## **Getting Started with Online VisiCharts**

This service is in it's  $2<sup>nd</sup>$  beta testing stage, it may be changed or even withdrawn at any time

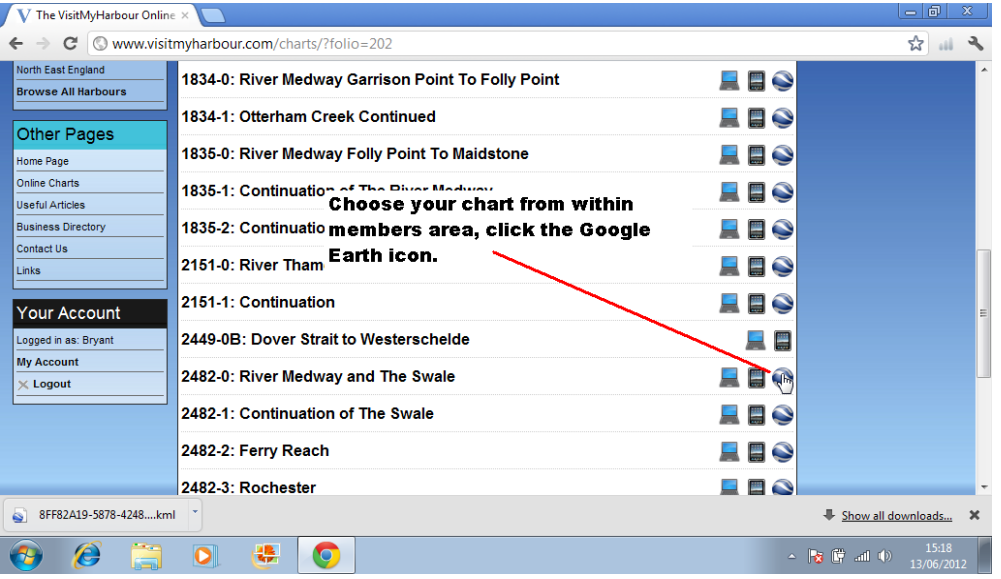

First choose a chart from within the members area, click the Google Earth icon. Depending on which browser your're using the following things may happen.

- 1. It may download the link and simply open Google Earth and fly to the location.
- 2. It may download the link and do nothing... see screenshot above. The download link is in the bottom left hand corner above the "Start" button. Double click the .kml to start Google Earth
- 3. It may download the kml link to a temp folder, and show you it, for double clicking.

If your Google Earth installation is standard, your machine will have been set to "associate" KML and KMZ files with Google Earth. Clicking a KML or KMZ should launch Google Earth. If the file associations have been altered you may need to choose a program to open the KML/KMZ files. Use Google Earth as default program for KML and KMZ.

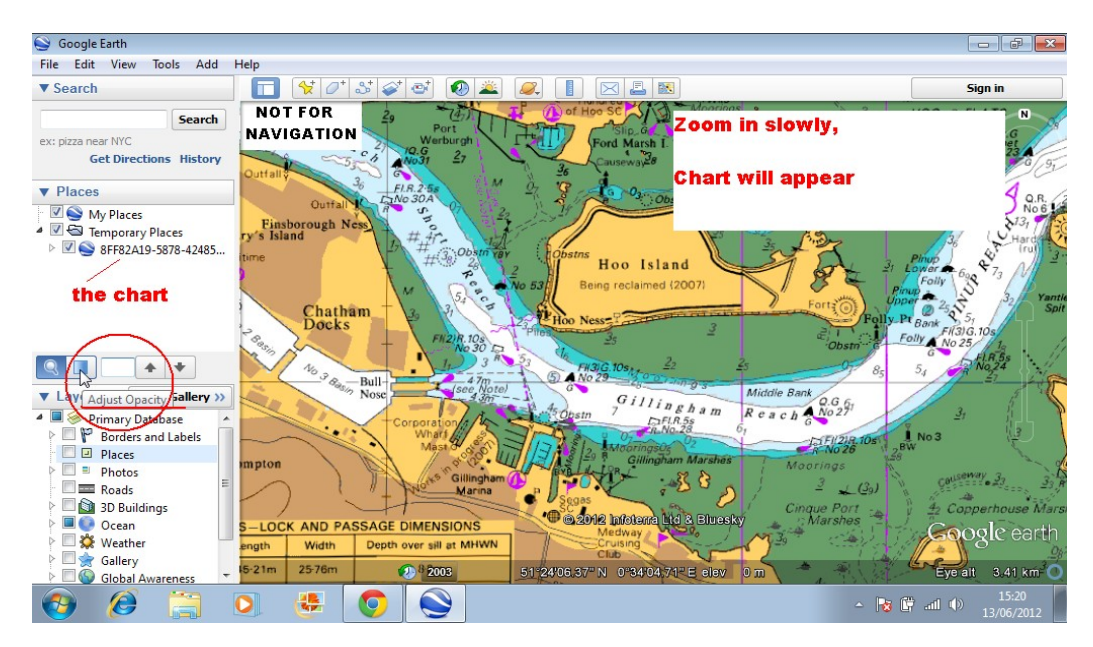

There will be a "Not for Nav" and Copyright warning message appear, click OK. Now zoom in slowly, and the chosen chart will render over the top of the satellite imagery. You will see the chart ref in the "Temporary Places" Look at the red circle on the shot above. If you click the button you'll be able to adjust opacity.

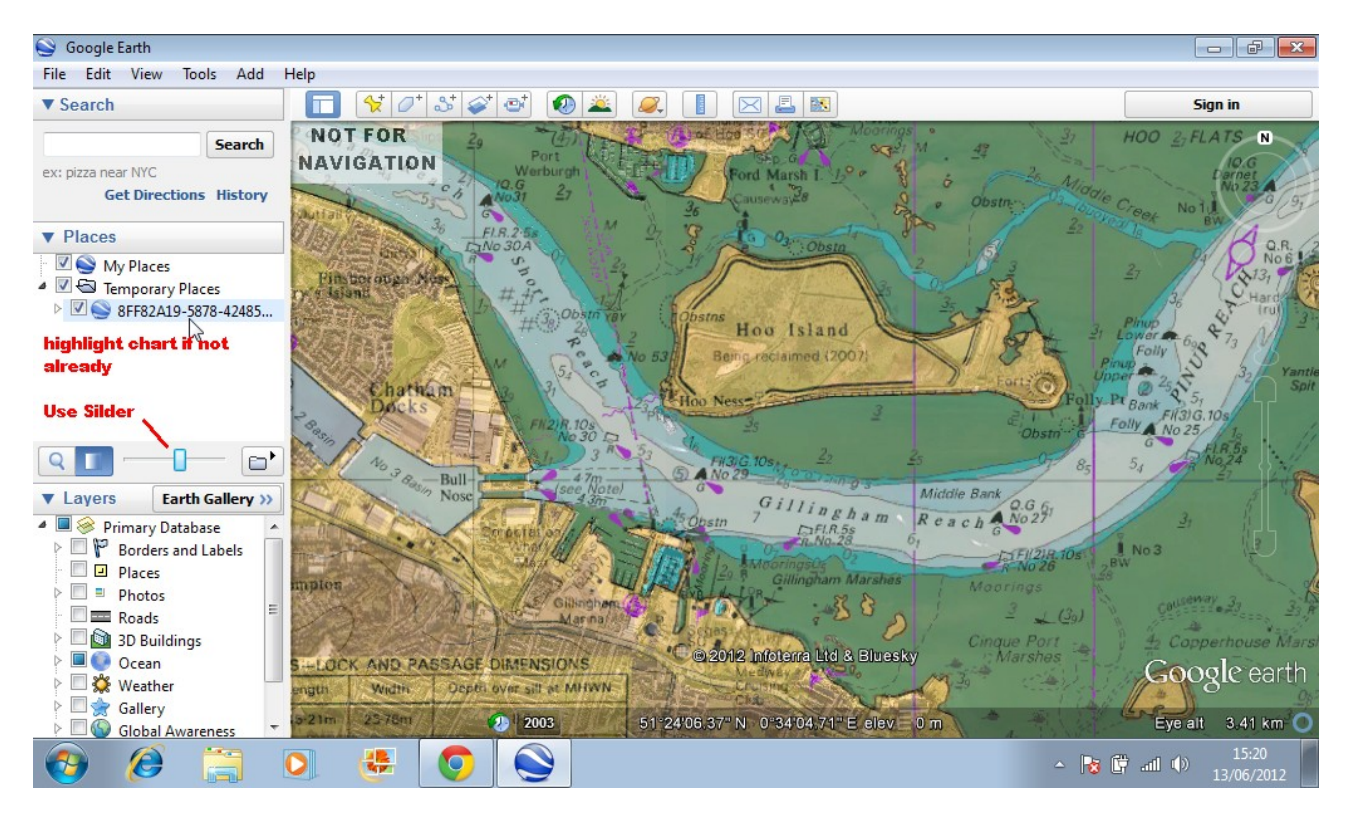

Make sure the chart is highlighted, then use the slider to get variable transparency.

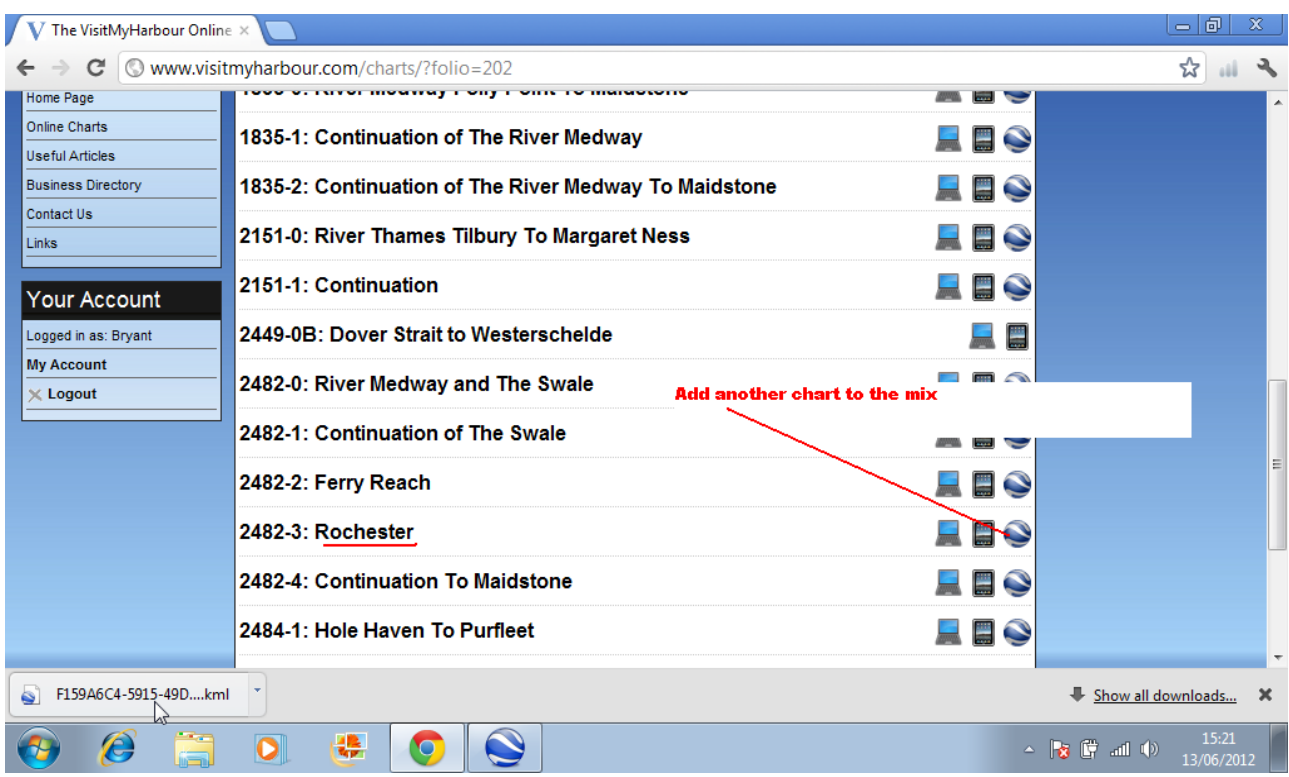

Now we'll add another chart to the mix and see how that all works... MINIMISE GOOGLE EARTH and go back to VMH members area and choose a larger scale chart within the area covered by the smaller scale chart you've just been using. We'll choose a chartlet of Rochester to lay over the Medway chart. Click the correct icon.

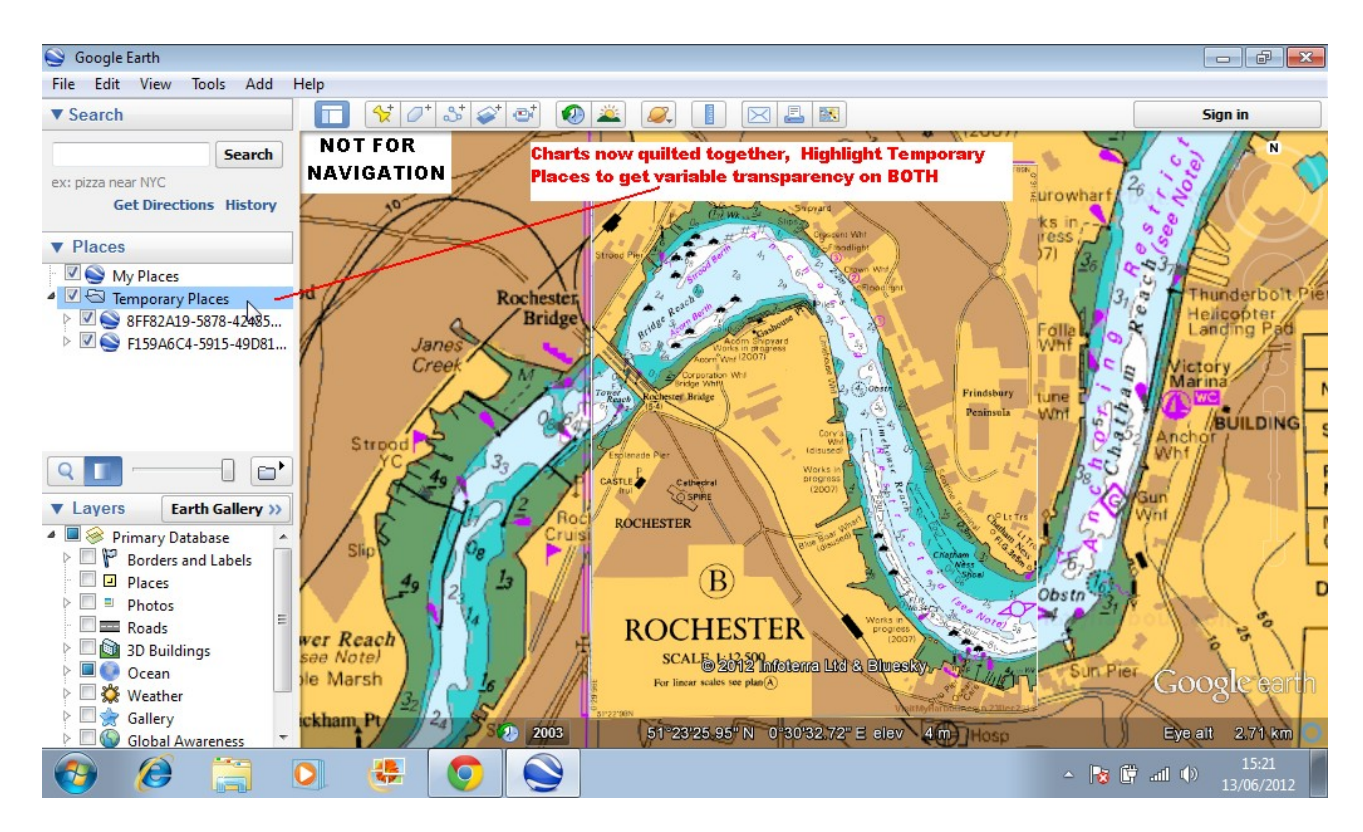

Google Earth will (after clicking the newly downloaded KML if required), zoom to above the new chart chosen. Zoom inwards for it to render. In this case you can see it's quilted itself over the underlying chart, you can see the joins. You can use the highlighting feature in "Temporary Places" to choose which chart(s) will be controlled by the variable transparency slider. Transparency levels can be set individually for any chart, OR you can turn transparency OFF for all charts (as above), then highlight "Temporary Places" itself.

Now the slider will control everything in Temporary Places all at the same time !

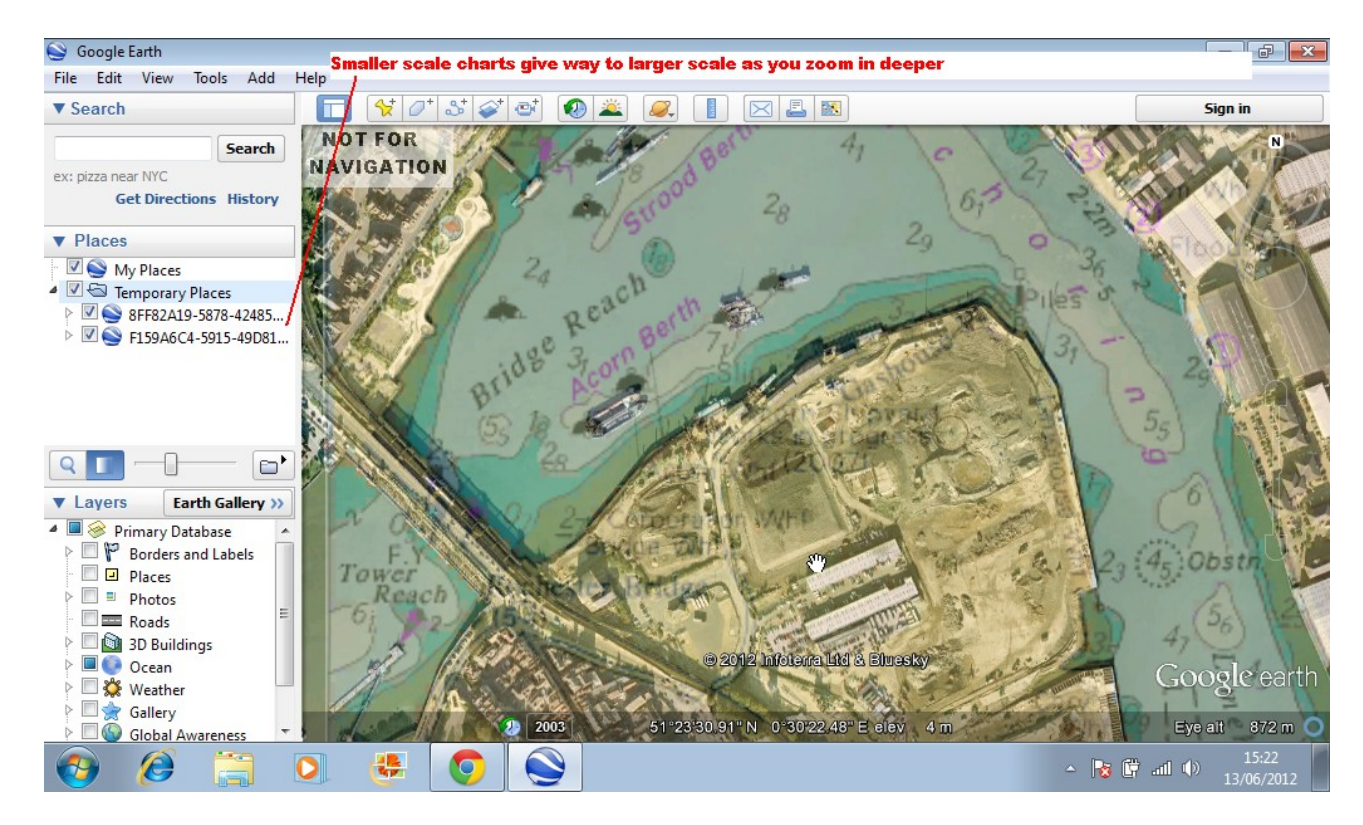

What you will find happens is this: As you zoom in deeper, the smaller scale charts will disappear by

themselves, leaving just the larger scale ones.. as in the shot above. Likewise as you move outwards, the larger scale charts in the mix will at some point disappear, leaving only the smaller scale ones showing.

This will need some experimenting with to really see how it all works.

When you are finished, close Google Earth. It will ask you if you want to save your KML chart links to "My Places" Say NO, let Google Earth discard them.

REASON: Next time you start GE you'll be bombarded with "Not for Nav" and copyright warnings, one for every chart you've used. You'll have to go through them one by one before you'll be able to use GE. You are never actually saving the chart itself (the chart images are streamed from our servers) anyway, only a tiny link.